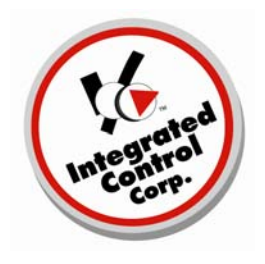

# **ICC Troubleshooting Document**

## **No QES Data Online**

If you are experiencing no QES Data Online, please verify files are being pushed up to our ftp **site.** 

## **To verify this, follow the steps below:**

1. Using My Computer or Windows Explorer, access the following directory:

C:\Program Files\ICC\QES Minder\Data\Inbox

2. If there are files present in this directory as in the example below, Go to step# 4

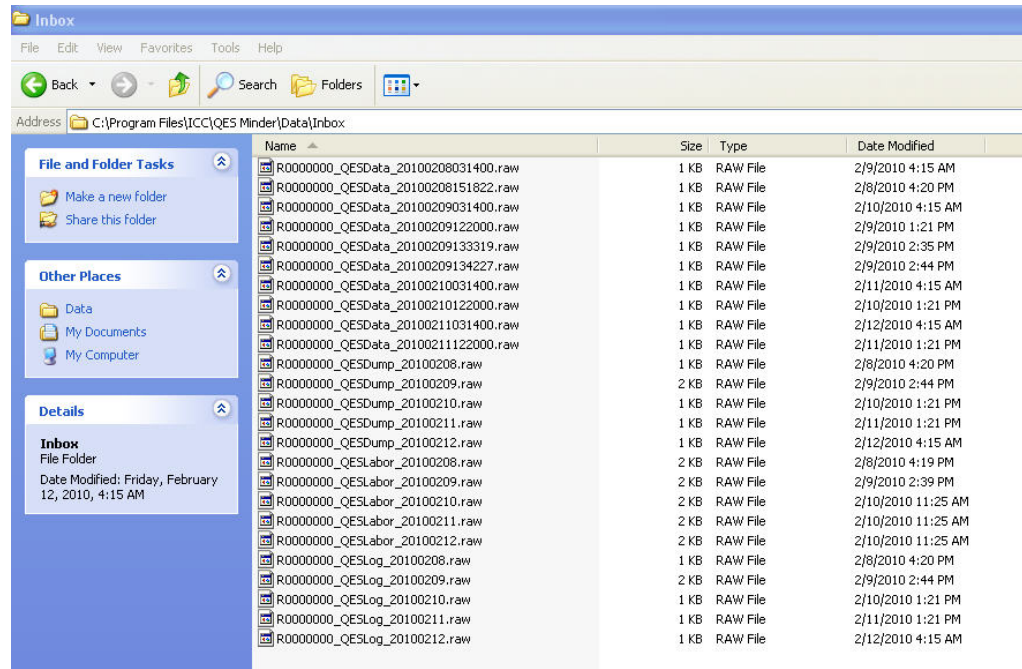

- 3. If there are no files in the directory, Go to step#  $7$
- 4. Access the following directory:

C:\Program Files\ICC\QES Minder

Run the program:

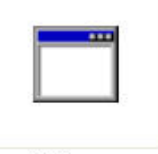

QESftp.exe

. A DOS screen will appear with files that are being transferred to our server 5

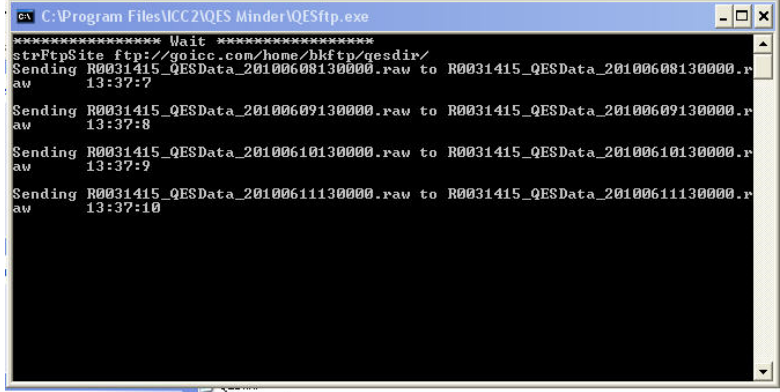

**A** Report

6. Wait unit the screen closes and recheck the directory

C:\Program Files\ICC\QES Minder\Data\Inbox to make sure it is empty.

If the directory is empty Go to step # 7

If the directory has less files then when originally checked (QESftp.exe pushed some of the files), Go to Step #4

If all the files still remain in the Inbox Go to step # 8

. If there are no files in the Inbox, check for Charts in the QES application on your BOH computer: 7

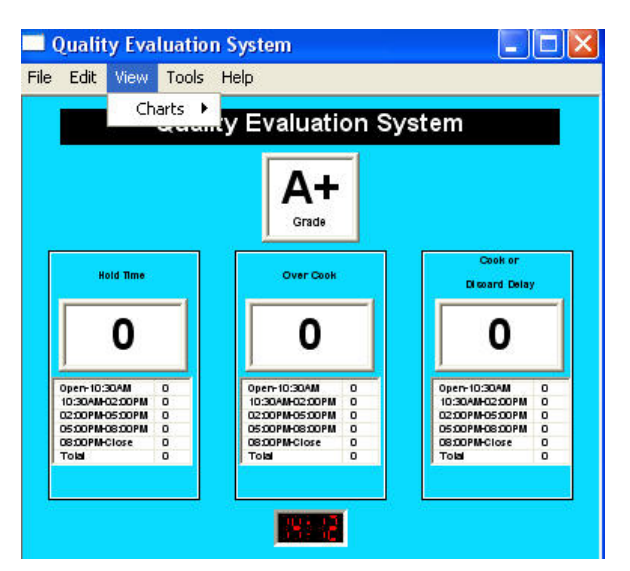

If there are no recent charts, Go to Step #8

currently working to resolve this and the target date for resolution is August 1<sup>st</sup>, 2010. If there are recent charts, there is no QES Online data due to the QES Web Database. We are

8. There are multiple reasons why a BK will stop transmitting data:

## A. Verify QES Minder has been configured correctly:

No QES Data Onlinev1.1 7/15/10 Page 2 of 4

Open QES Minder

Verify: Internet Connection—Broadband EOD error message box is checked Go to Edit—End of Day Task Click OK

Go to Edit-BK number Verify: BK number assigned to the store is entered and correct for that store Click OK

#### **B. Verify there are no hardware issues:**

 Bad connection from BOH computer to KM—Test by sending forecast to KM Poor or No Internet connection at BK—Test your Internet connection KM is not being shut off at closing BOH computer is not being shut off at closing

#### **C. Verify there are not computer issues:**

 Locate—Scheduled Tasks,double-click Verify—Scheduled Task is configured: At1, 3:14am everyday (if not continue to D) Go to Start—Settings—Control Panel and Open

Go to Start—Settings—Control Panel and Open

Locate—Windows Firewall, double-click

**Exceptions** Verify—Windows Firewall is configured: QESftp.exe is listed in the Exceptions tab; also verify

for other firewall applications such as Norton, McAfee, AVG, etc. **(if not continue to E)** 

#### **D. Add scheduled Task**

Locate—Scheduled Tasks, double click Make the start time between when the store is closed overnight or 24 hours before start of the Go to Start—Settings—Control Panel and Open In Scheduled Tasks, double-click Add Scheduled Task to run wizard Click Next Click Browse Go to C:\Program Files\ICC\QES Minder\Select QES.exe and click open Names the task "QES End-of-Day" and choose to perform this task daily Click Next new day.

 Choose to perform task every day Leave start date as is Click Next

 On the username/password screen, must enter a username and password for the task to run properly—

Windows will not execute the task if password is blank.

The original Windows username and password must the one used, cannot just enter anything. If no user name or password known use:

At the end of the Run line add a space the/x so the whole Run line should read: If prompted for username and password again, make sure they are correct and click OK For the username, enter: NT AUTHORITY\SYSTEM Leave the password blank: Click Next Click Finish Right-click the new QES end-of-day tasks and select properties "C:\Program Files\ICC\QES Minder\QES.exe"/x Click OK

### **E. Add QESftp to Exceptions tab in Windows Firewall**

Click add a program Click Browse—Local C—Programs Files—ICC—QES Minder and choose QESftp Path should read: C:\Program Files\ICC\QES Minder\QESftp Click OK Go to Start—Settings—Control Panel and Open Locate—Windows Firewall, double-click Go to Exceptions tab